## **Werkinstructie FIXI app**

1

De gemeente Dordrecht maakt sinds een tijdje gebruik van de app FIXI. Doormiddel van deze app kunnen inwoners problemen in de openbare ruimte doorgeven aan de gemeente.

Fixi kan je downloaden in de app store als je een iPhone hebt, en in de Play Store als je een Android smartphone hebt.

In deze handleiding staan screenshots vanaf een iPhone

Als je de app opent verwelkomt hij je met het welkomstscherm. Hier kun je een nieuwe melding maken, of de geschiedenis van je meldingen bekijken. Ook kun je zien wat buurtbewoners in jouw wijk gemeld hebben

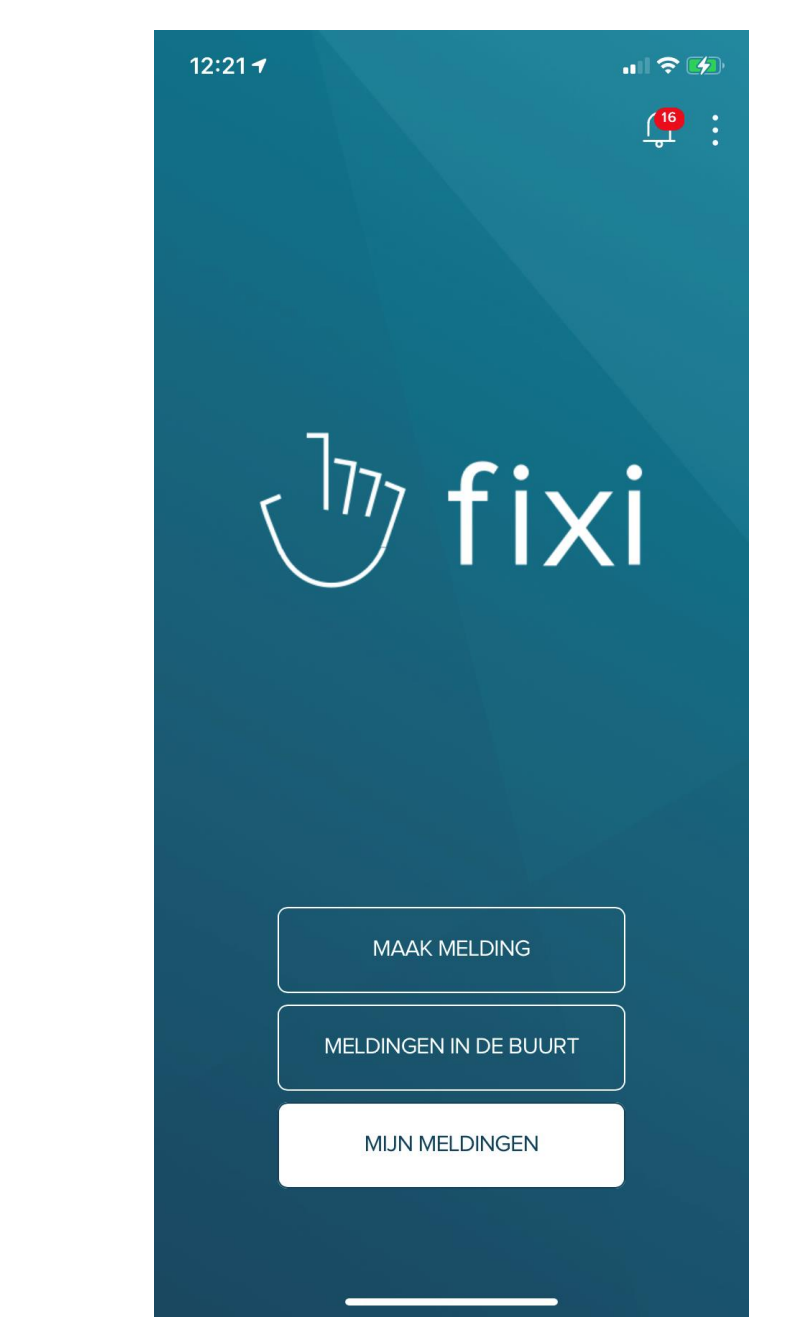

<sup>&</sup>lt;sup>1</sup> Afbeelding 1, hierop zie je het startscherm van Fixi.

Als je klikt op maak melding, kom je op het volgende scherm. Hierop kun je een foto toevoegen van hetgeen wat je wilt

foto toe wilt voegen,

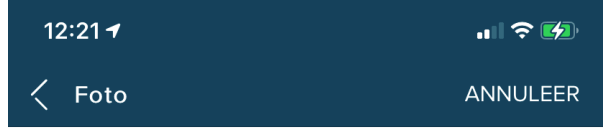

melden. <sup>2</sup> Als je geen<br>druk je op volgende.

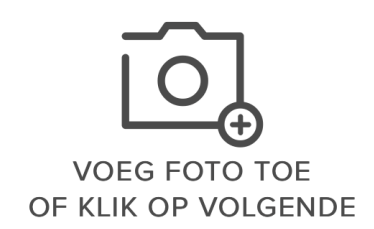

**VOLGENDE** 

<sup>2</sup> Foto 2, een sccreenshot waarop staat voeg foto toe of klik op volgende

De volgende stap is het bepalen van de locatie van je melding. Dit kan je doen door het adres in te tikken, of door de plek kaart.

3

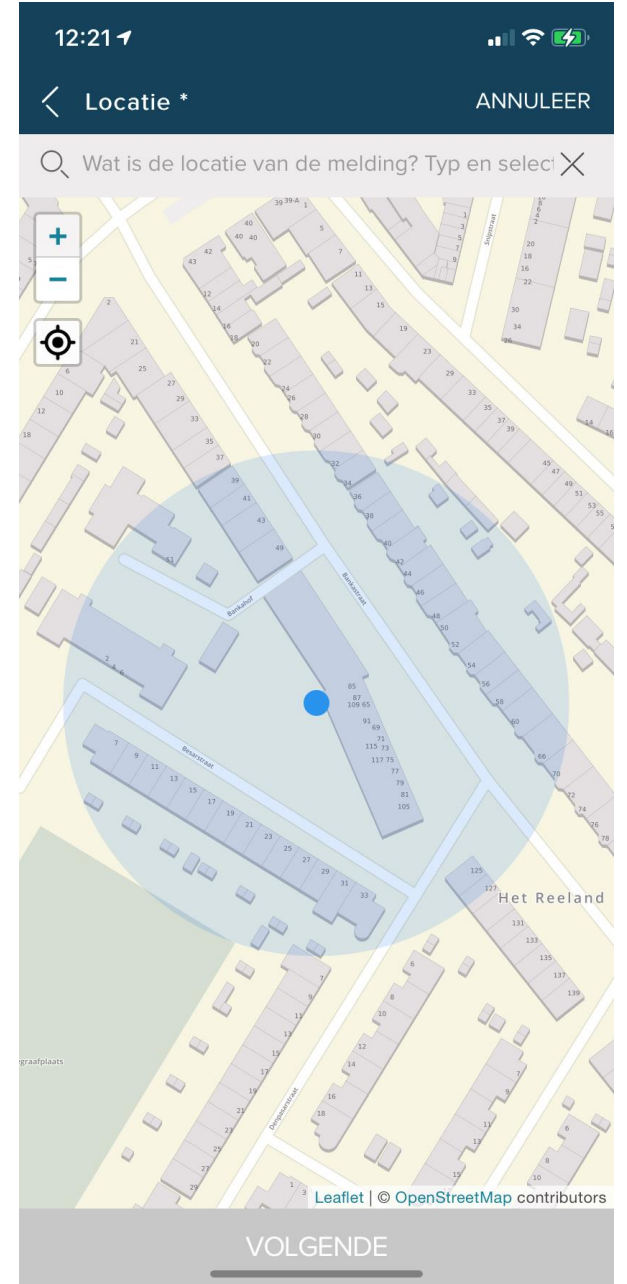

<sup>&</sup>lt;sup>3</sup> Foto 3, een foto van de kaart waarop je de locatie van je melding kan instellen

Na dat je de locatie hebt ingevoerd, klik je op volgende. Hierna zal de app je vragen naar het soort melding. Denk aan openbare ruimte, of groenvoorzieningen. 4

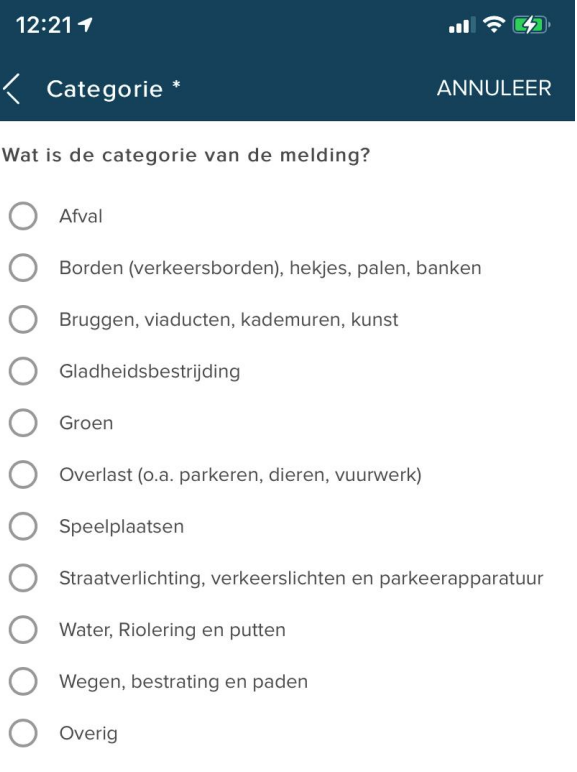

<sup>4</sup> Een screenshot van de lijst met opties die je kan selecteren als onderwerp van je FIXI-melding

Kies je categorie, en klik op volgende. Hierna krijg je een lijst te zien van al gemelde situaties op deze plek. Staat jouw melding er nog niet in? Klik dan weer op volgende. Klik daarna nog een keer op volgende, en op melding maken. En dat is het! De melding is nu gemaakt bij de gemeente.

In het veld wat nu volgt kun je je melding beschrijven. <sup>5</sup>

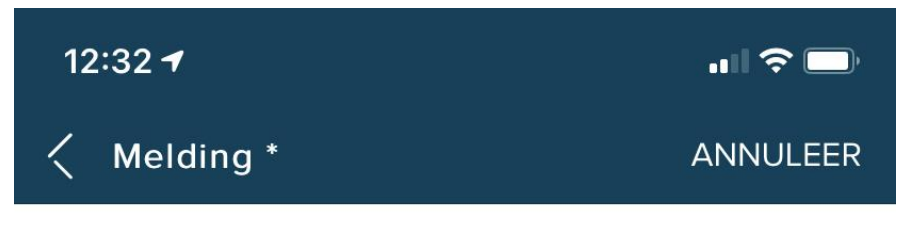

Wat wil je melden? Let op: zet geen persoonsgegevens in dit veld! Je kunt hier ook de exacte locatie beschrijven.

Bijvoorbeeld: Er ligt afval op straat, op de hoek van het parkeerterrein bij de supermarkt

<sup>&</sup>lt;sup>5</sup> Een scherm waarin staat hoe je de melding kan beschrijven.